# 代码检查

最佳实践

文档版本 01 发布日期 2025-01-16

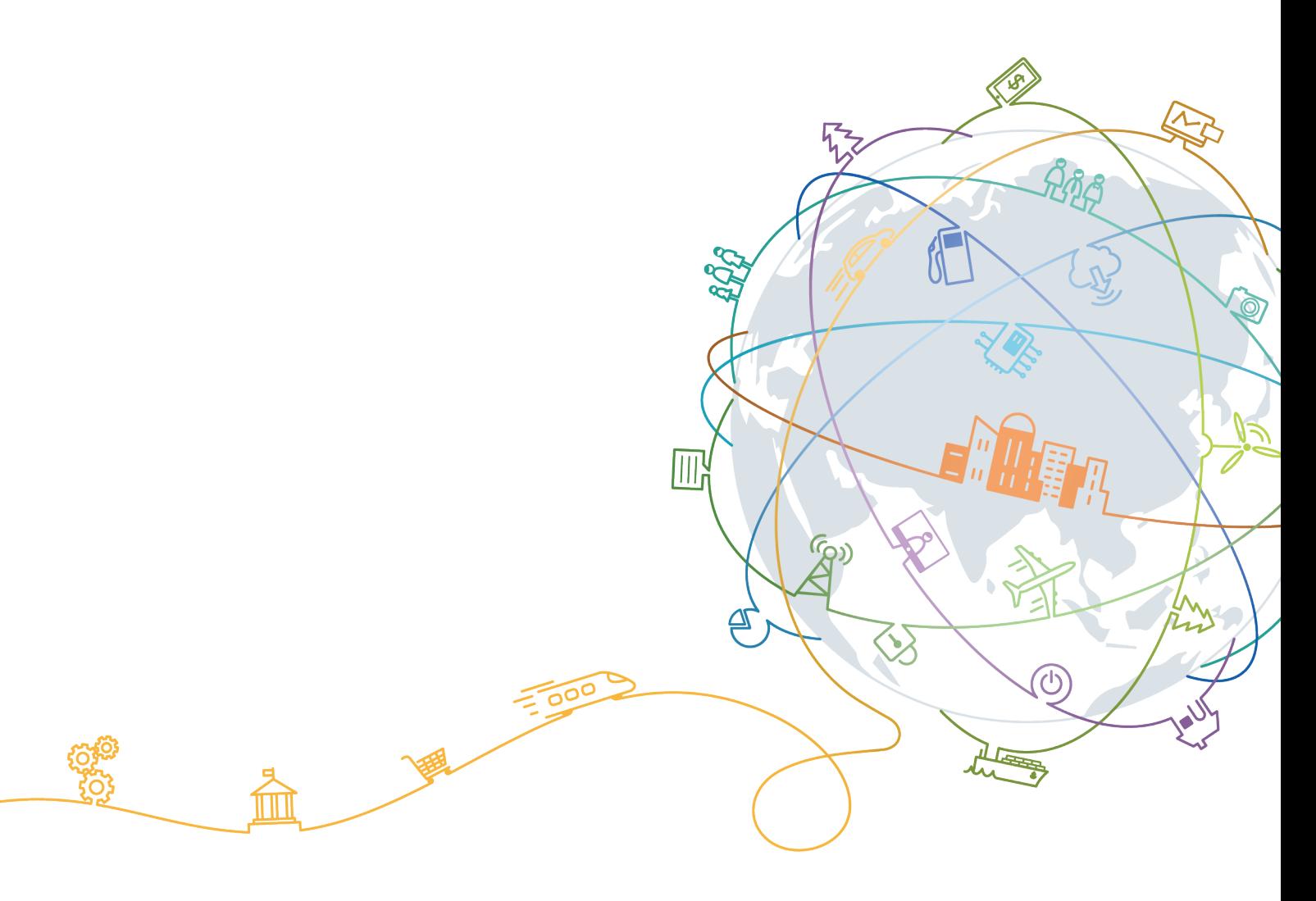

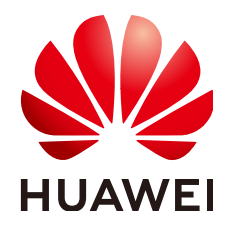

#### 版权所有 **©** 华为技术有限公司 **2025**。 保留一切权利。

非经本公司书面许可,任何单位和个人不得擅自摘抄、复制本文档内容的部分或全部,并不得以任何形式传 播。

#### 商标声明

**、<br>HUAWE和其他华为商标均为华为技术有限公司的商标。** 本文档提及的其他所有商标或注册商标,由各自的所有人拥有。

#### 注意

您购买的产品、服务或特性等应受华为公司商业合同和条款的约束,本文档中描述的全部或部分产品、服务或 特性可能不在您的购买或使用范围之内。除非合同另有约定,华为公司对本文档内容不做任何明示或暗示的声 明或保证。

由于产品版本升级或其他原因,本文档内容会不定期进行更新。除非另有约定,本文档仅作为使用指导,本文 档中的所有陈述、信息和建议不构成任何明示或暗示的担保。

目录

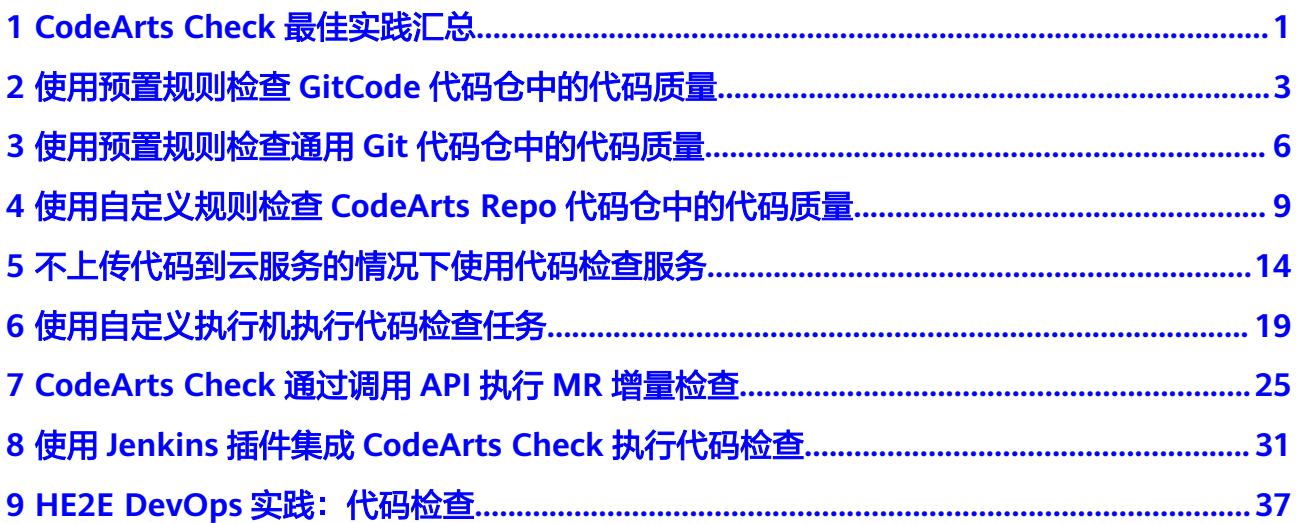

# <span id="page-3-0"></span>**1 CodeArts Check** 最佳实践汇总

本文汇总了基于代码检查服务(CodeArts Check)常见应用场景的操作实践,为每个 实践提供详细的方案描述和操作指导,帮助用户轻松检查代码。

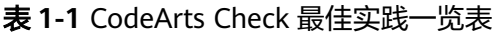

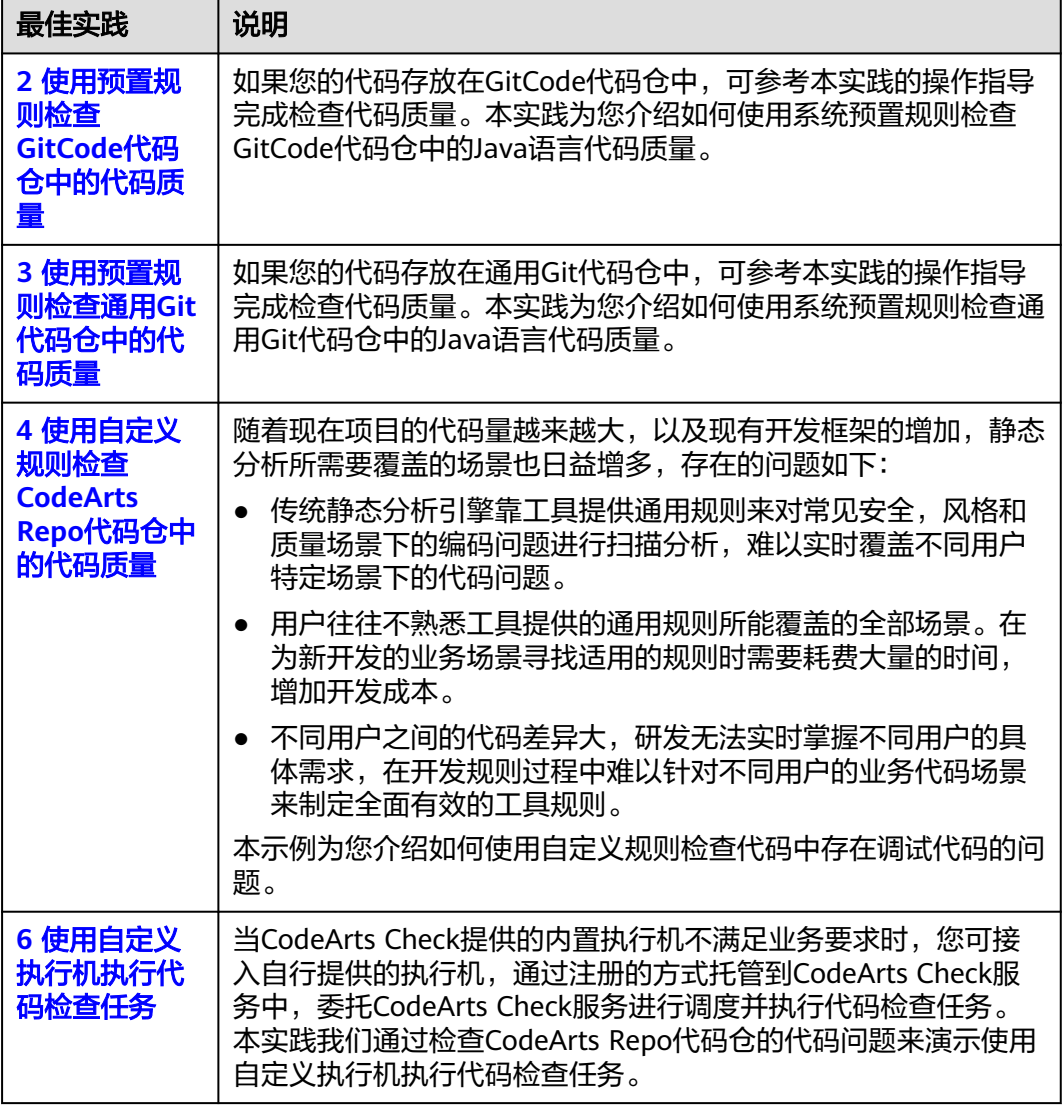

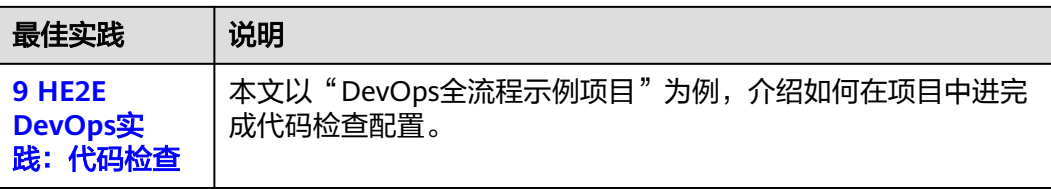

# <span id="page-5-0"></span>**2** 使用预置规则检查 **GitCode** 代码仓中的代码 质量

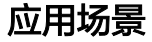

如果您的代码存放在GitCode代码仓中,可参考本实践的操作指导完成检查代码质量。 本实践为您介绍如何使用系统预置规则检查GitCode代码仓中的Java语言代码质量。

# 前提准备

- 已<del>开通并授权使用代码检查服务</del>要权使用代码检查服务。
- **GitCode代码仓中已有Java语言的代码。**

# 操作流程

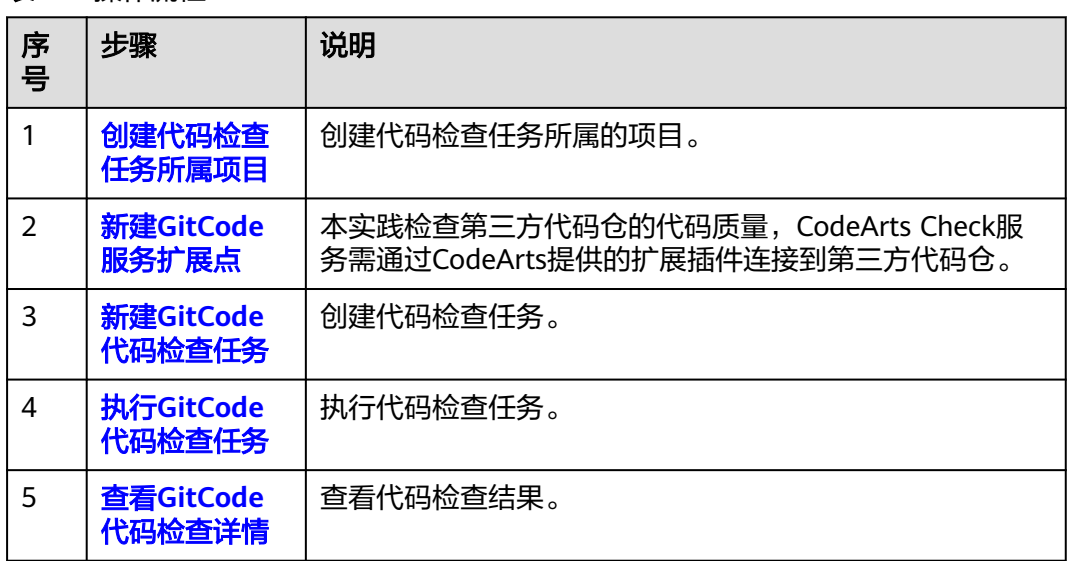

#### 表 **2-1** 操作流程

#### <span id="page-6-0"></span>创建代码检查任务所属项目

步骤**1** 使用华为云账[号登录华为云控制台页面](https://console.huaweicloud.com/console)。

- **步骤2** 单击页面左上角 <sup>-----</sup> ,在服务列表中选择"开发与运维 > 软件开发生产线 CodeArts"。
- 步骤**3** 单击"立即使用",进入CodeArts服务首页。
- 步骤4 在首页单击"新建项目",选用"Scrum"项目模板。项目名称填写"Scrum01", 其他参数保持默认即可。
- 步骤**5** 单击"确定"后,进入到"Scrum01"项目下。

**----**结束

#### 新建 **GitCode** 服务扩展点

服务扩展点(Endpoint)是软件开发生产线的一种扩展插件,为软件开发生产线提供 链接第三方代码仓的能力。

代码检查服务默认检查CodeArts Repo服务的代码质量,同时也可使用服务扩展点连接 第三方代码仓库检查代码质量。

- 步骤**1** 在项目下的CodeArts Check服务页面的导航栏选择"设置 > 通用设置 > 服务扩展点管 理"。
- 步骤2 单击"新建服务扩展点", 在下拉列表中选择"GitCode"。
- 步骤**3** 参考表**2-2**在弹框中配置参数。

表 **2-2** GitCode 服务扩展点参数说明

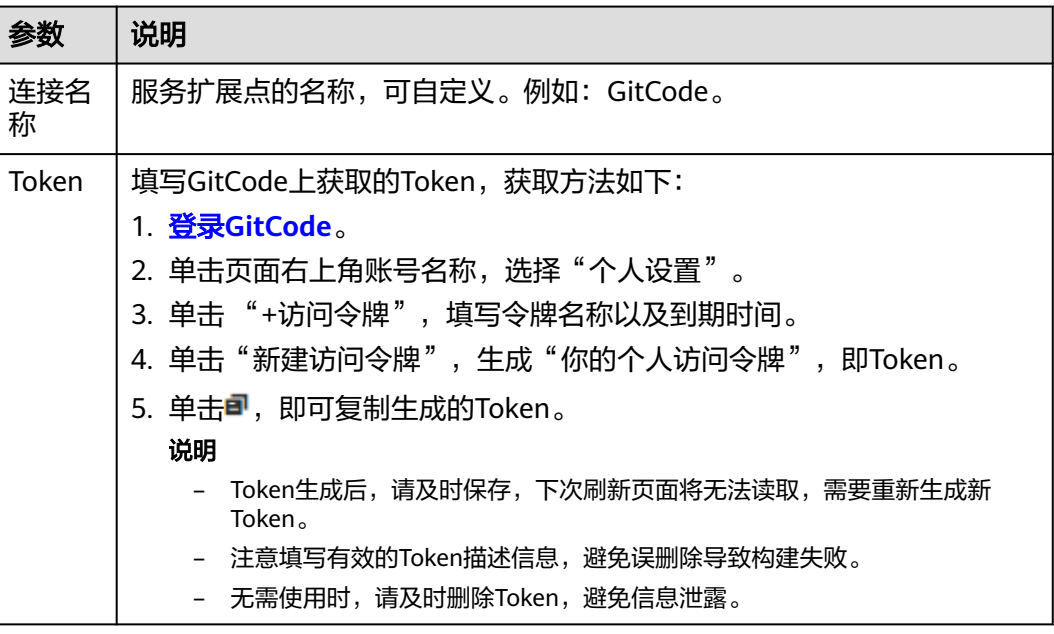

步骤**4** 单击"确定"。

**----**结束

# <span id="page-7-0"></span>新建 **GitCode** 代码检查任务

步骤1 选择导航栏"代码 > 代码检查"。

**步骤2** 单击"新建任务",进入新建任务页面,配置如下参数。

表 **2-3** GitCode 代码检查任务参数说明

| 参数             | 说明                                                                 |
|----------------|--------------------------------------------------------------------|
| 归属项目           | 任务所属项目。默认填写为 <mark>创建代码检查任务所属项目</mark> 中的项目名称<br>"Scrum01",无需手动填写。 |
| 代码源            | 选择需要检查的代码来源。选择"GitCode"。                                           |
| 任务名称           | 代码检查任务名称,可自定义。例如: GitCodeCheckTask。。                               |
| Endpoint实<br>例 | 选择新建GitCode服务扩展点中创建的服务扩展点"GitCode"。                                |
| 仓库             | 选择需要检查的代码仓库,保持默认即可。                                                |
| 分支             | 选择需要检查的仓库分支,保持默认即可。                                                |
| 检查语言           | 选择需要检查的代码语言, 选择"Java"。                                             |

步骤**3** 单击"新建任务",完成检查任务的创建。

**----**结束

# 执行 **GitCode** 代码检查任务

- 步骤**1** 在代码检查页面任务列表中,单击"GitCodeCheckTask"代码检查任务所在行 。
- 步骤**2** 根据页面提示等待任务执行完成。

#### **----**结束

#### 查看 **GitCode** 代码检查详情

- 步骤**1** 在代码检查页面任务列表中,搜索新建**GitCode**代码检查任务创建的任务名称。
- 步骤**2** 单击任务名称,查看代码检查详情,包括概览、代码问题、代码度量、检查日志等。 **----**结束

# <span id="page-8-0"></span>**3** 使用预置规则检查通用 **Git** 代码仓中的代码 质量

# 应用场景

如果您的代码存放在通用Git代码仓中,可参考本实践的操作指导完成检查代码质量。 本实践为您介绍如何使用系统预置规则检查通用Git代码仓中的Java语言代码质量。

# 前提准备

- 已<del>开通并授权使用代码检查服务</del>授权使用代码检查服务。
- 通用Git代码仓中已有Java语言的代码。

# 操作流程

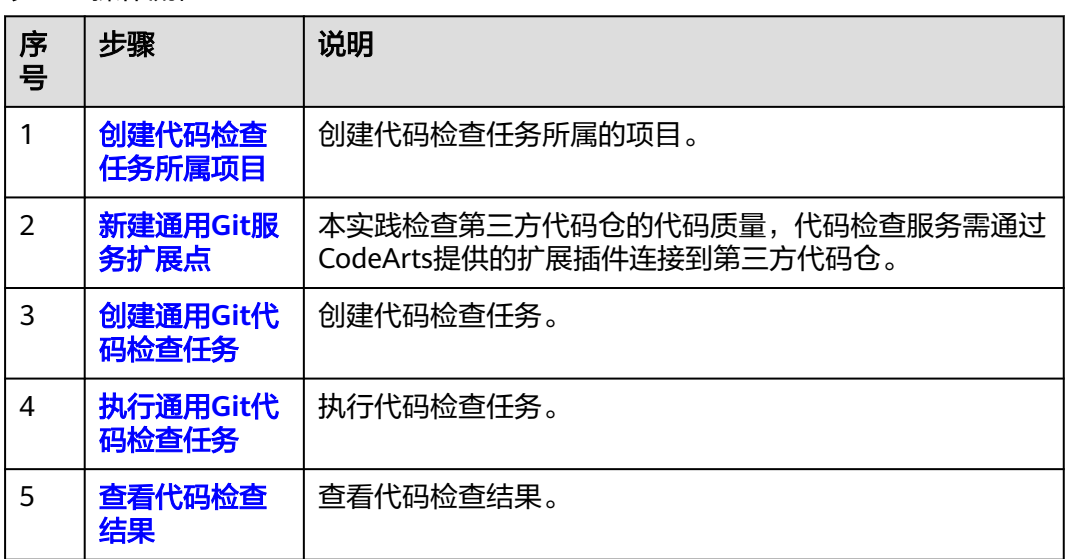

#### 表 **3-1** 操作流程

#### <span id="page-9-0"></span>创建代码检查任务所属项目

- 步骤**1** 使用华为云账[号登录华为云控制台页面](https://console.huaweicloud.com/console)。
- **步骤2** 单击页面左上角 —— ,在服务列表中选择"开发与运维 > 软件开发生产线 CodeArts"。
- 步骤**3** 单击"立即使用",进入CodeArts服务首页。
- 步骤4 在首页单击"新建项目",选用"Scrum"项目模板。项目名称填写"Scrum01", 其他参数保持默认即可。
- 步骤**5** 单击"确定"后,进入到"Scrum01"项目下。

**----**结束

# 新建通用 **Git** 服务扩展点

服务扩展点(Endpoint)是软件开发生产线的一种扩展插件,为软件开发生产线提供 链接第三方代码仓的能力。

代码检查服务默认检查CodeArts Repo服务的代码质量,同时也可使用服务扩展点连接 第三方代码仓库检查代码质量。

- 步骤**1** 在项目下的CodeArts Check服务页面的导航栏选择"设置 > 通用设置 > 服务扩展点管 理"。
- **步骤2** 单击"新建服务扩展点",在下拉列表中选择"通用Git"。
- 步骤**3** 在弹框中配置以下信息,单击"确定"。

表 **3-2** 新建通用 Git 服务扩展点

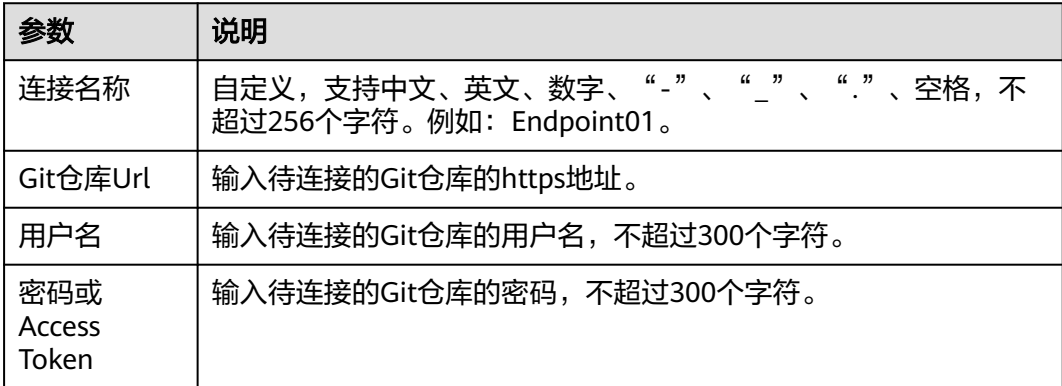

**----**结束

#### 创建通用 **Git** 代码检查任务

步骤**1** 在导航栏选择"代码 > 代码检查" 。

**步骤2** 单击"新建任务",进入"新建任务"页面,参考<mark>表[3-3](#page-10-0)</mark>配置参数。

<span id="page-10-0"></span>表 **3-3** 通用 Git 代码检查任务参数说明

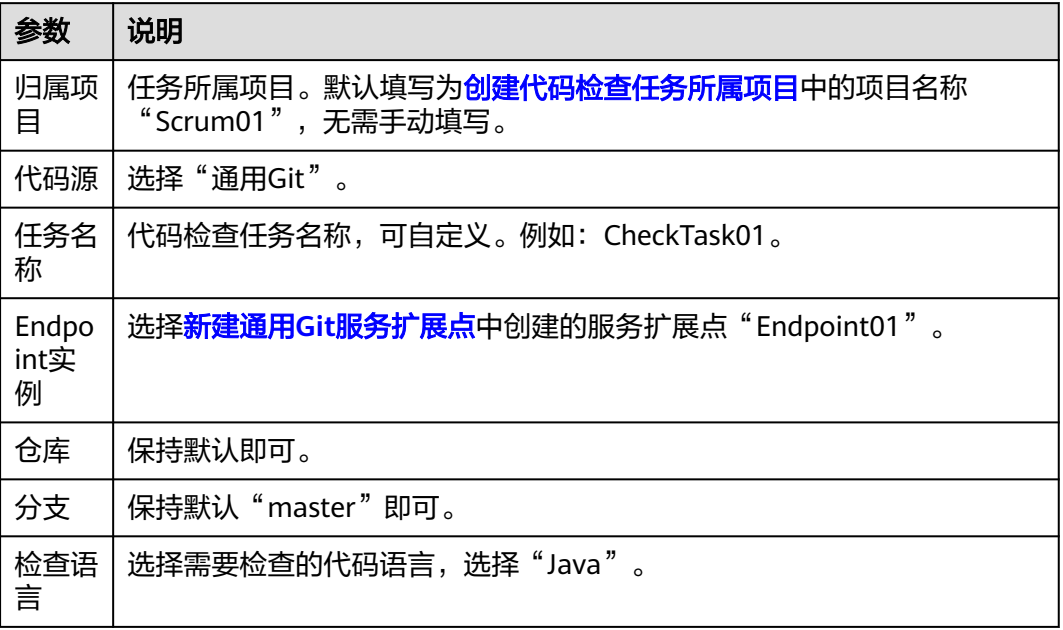

步骤**3** 单击"新建任务",完成检查任务的创建。

#### **----**结束

# 执行通用 **Git** 代码检查任务

- 步骤**1** 在代码检查页面任务列表中,单击代码检查任务所在行 执行任务。
- 步骤**2** 根据页面提示等待任务执行完成。

#### **----**结束

#### 查看代码检查结果

- 步骤**1** 在代码检查页面任务列表中,搜索创建通用**Git**[代码检查任务](#page-9-0)创建的任务名称 "CheckTask01"。
- 步骤**2** 单击任务名称,查看代码检查详情,包括概览、代码问题、代码度量、检查日志等。 至此,我们完成了一次基本的通用Git代码源常用检查流程。

**----**结束

# <span id="page-11-0"></span>**4** 使用自定义规则检查 **CodeArts Repo** 代码仓 中的代码质量

# 应用场景

随着现在项目的代码量越来越大,以及现有开发框架的增加,静态分析所需要覆盖的 场景也日益增多,存在的问题如下:

- 传统静态分析引擎靠工具提供通用规则来对常见安全,风格和质量场景下的编码 问题进行扫描分析,难以实时覆盖不同用户特定场景下的代码问题。
- 用户往往不熟悉工具提供的通用规则所能覆盖的全部场景。在为新开发的业务场 景寻找适用的规则时需要耗费大量的时间,增加开发成本。
- 不同用户之间的代码差异大,研发无法实时掌握不同用户的具体需求,在开发规 则过程中难以针对不同用户的业务代码场景来制定全面有效的工具规则。

本示例为您介绍如何使用自定义规则检查代码中存在调试代码的问题。

### 前提准备

- 已开通并授权使用代码检查服务。<br>
- 通用Git代码仓中已有Java语言的代码。

# 操作流程

#### 表 **4-1** 操作流程

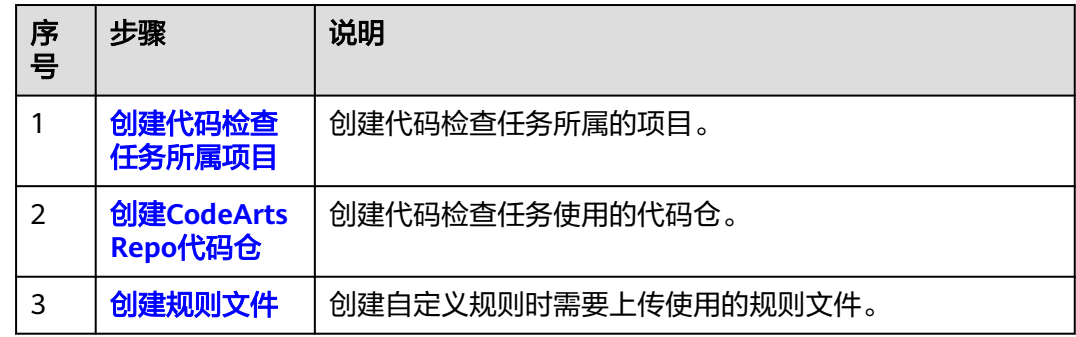

<span id="page-12-0"></span>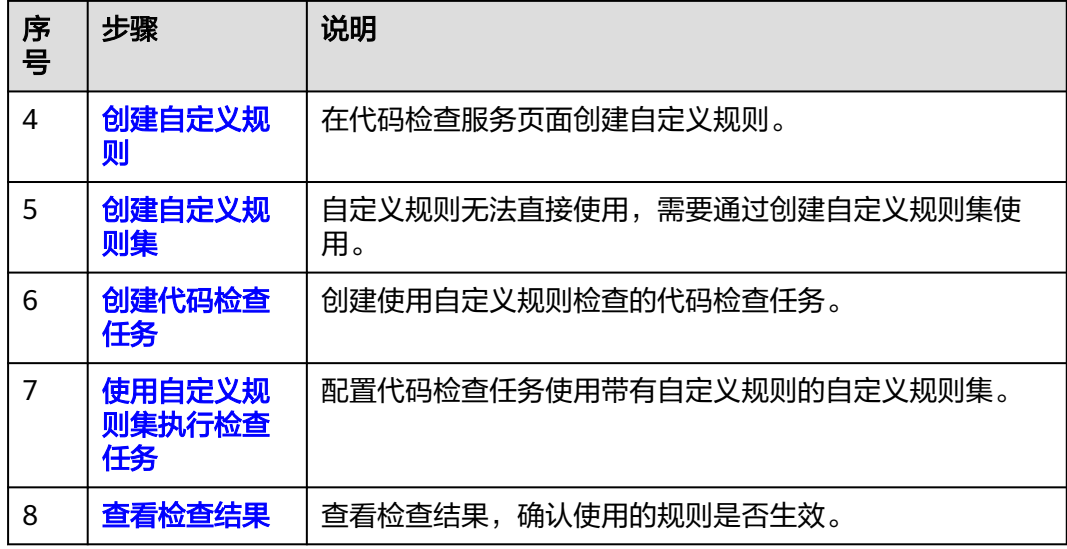

### 创建代码检查任务所属项目

- 步骤**1** 使用华为云账[号登录华为云控制台页面](https://console.huaweicloud.com/console)。
- 步骤2 单击页面左上角<sup>——</sup> ,在服务列表中选择"开发与运维 > 软件开发生产线 CodeArts"。
- 步骤**3** 单击"立即使用",进入CodeArts服务首页。
- 步骤4 在首页单击"新建项目",选用"Scrum"项目模板。项目名称填写"Scrum01", 其他参数保持默认即可。
- 步骤**5** 单击"确定"后,进入到"Scrum01"项目下。

#### **----**结束

#### 创建 **CodeArts Repo** 代码仓

- 步骤1 在页面导航栏中选择"代码 > 代码托管"。
- 步骤**2** 进入代码托管页面,单击"新建仓库",选择"模板仓库"。
- 步骤**3** 单击"下一步",在"按模板新建 > 选择仓库模板",搜索并选择"Java Ant Demo"模板。
- 步骤4 单击"下一步", 仓库名称填写"Repo01", "自动创建代码检查任务"参数需要去 除勾选。其他参数保持默认即可。
- 步骤**5** 单击"确定"完成仓库创建。
- 步骤**6** 在"com/huawei"目录下的"HelloWorld.java"文件中修改后的代码信息如下。 package com.huawei; /\*\*

```
 * Generate a unique number
 *
 */
public class HelloWorld
```
{

```
//用于打印日志
  public void debugLog(List<String> msg) {
   for (String msg0 : msg) {
     System.out.println("DEBUG:"+ msg0);
   }
}
   public static void main( String[] args )
   {
     System.out.println("Hello World!");
   }
}
```
**----**结束

# 创建规则文件

- 步骤**1** 在**[Visual Studio Code](https://marketplace.visualstudio.com/search?term=HUAWEI&target=VSCode&category=Programming%20Languages&sortBy=Relevance)**官网下载并安装1.67.0以上版本的IDE编辑器。
- 步骤2 在VSCode IDE编辑器界面上,单击左侧<mark>HS</mark>按钮,在弹出的窗口中搜索"Huawei Cloud CodeNavi"。
- 步骤**3** 单击"Install",安装代码检查插件。
- 步骤**4** 安装后,在VSCode IDE编辑器工作空间新建后缀为".kirin"的文件,文件名为自定义 规则的规则文件名称,例如:CheckDebugCode.kirin。文件内容如下所示。 functionDeclaration fd1 where
	- and( fd1.hasBody, fd1.name startWith "debug", fd1.parameters.size() ==  $1$ , fd1.parameters[0].type.name == "java.util.List" );
- 步骤**5** 在规则文件界面上鼠标右键,选择"CodeNavi > Format格式化"校验语法正确性。
- 步骤**6** 在规则文件界面上鼠标右键,选择"CodeNavi > Scan扫描"。
- **步骤7** 在弹出的窗口中选择需要检查的文件或者目录,单击"Scan"。
- 步骤**8** 扫描完成后,单击界面左下角的告警显示具体的代码片段。同时,会在同目录的 OutputReport文件中生成".json"格式的规则文件。

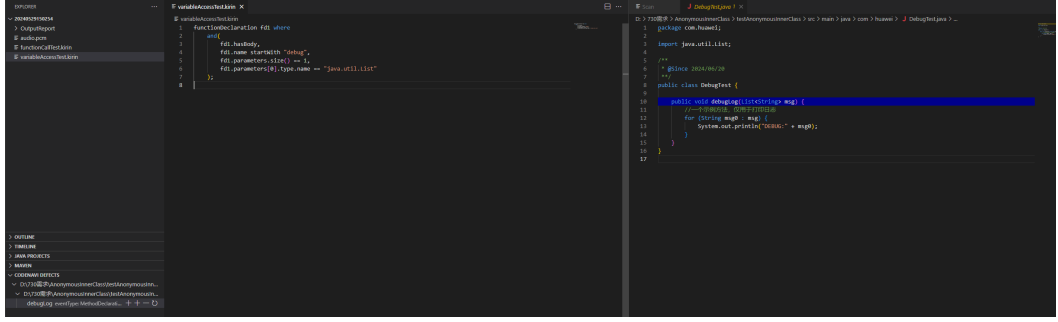

**----**结束

#### 创建自定义规则

**步骤1** 在页面导航栏中选择"代码 > 代码检查"。

步骤**2** 单击"规则"页签。

<span id="page-14-0"></span>步骤**3** 单击"新建规则",参考表**4-2**配置参数。

#### 表 **4-2** 自定义规则参数说明

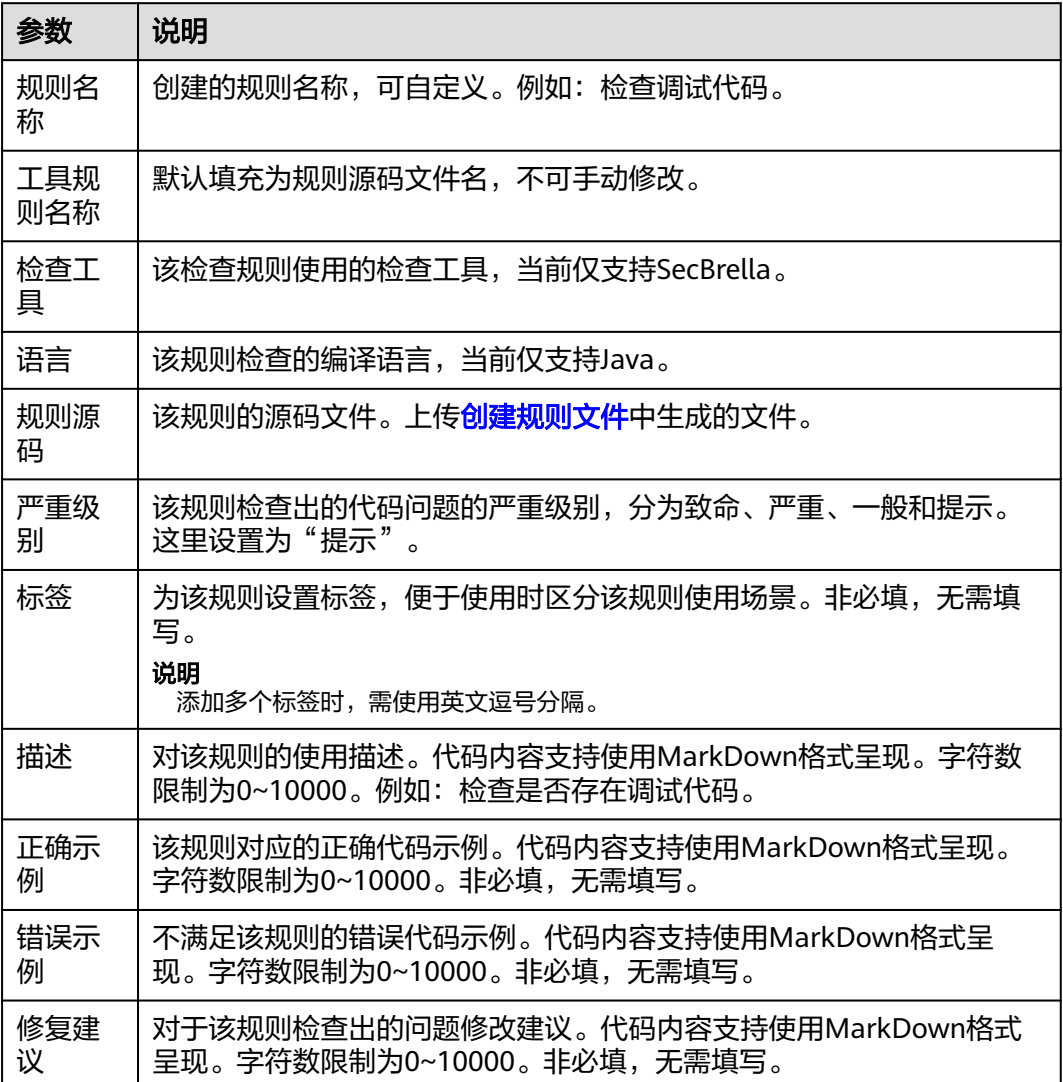

步骤**4** 单击"新建规则",完成创建。

**----**结束

# 创建自定义规则集

- 步骤**1** 在代码检查任务列表页,单击"规则集"页签,进入规则集列表页面。
- 步骤2 单击"新建规则集",在弹出的窗口设置"规则集名称"为"RuleList", "检查语 言"为"Java"。
- 步骤**3** 单击"确定",进入到"规则集配置"页面。
- **步骤4** 勾选<mark>[创建自定义规则](#page-13-0)</mark>中创建的规则,单击右上角"保存"。

**----**结束

#### <span id="page-15-0"></span>创建代码检查任务

步骤1 在代码检查任务列表页,单击"新建任务",按照如下表格配置参数。

表 **4-3** 代码检查任务参数说明

| 参数       | 说明                                                  |
|----------|-----------------------------------------------------|
| 归属项<br>目 | 创建代码检查任务所属项目中创建的项目名称"Scrum01"。默认填写,<br>无需配置。        |
| 代码源      | 选择需要检查的代码来源。选择"Repo"。                               |
| 任务名<br>称 | 代码检查任务名称,可自定义。例如: CheckTask01。                      |
| 仓库       | 选择 <mark>创建CodeArts Repo代码仓</mark> 中创建的代码仓"Repo01"。 |
| 分支       | 保持默认"master"即可。                                     |
| 检查语<br>言 | 选择"Java"。                                           |

步骤**2** 单击"新建任务",完成代码检查任务的创建。

#### **----**结束

#### 使用自定义规则集执行检查任务

- 步骤**1** 在代码检查任务列表页单击代码检查任务名称,进入代码检查任务详情页。
- 步骤**2** 单击"设置"。
- 步骤**3** 单击"规则集",在右侧区域单击 选择[创建自定义规则集中](#page-14-0)创建的规则集 "RuleList"。
- 步骤**4** 单击右上角"开始检查"。

#### **----**结束

#### 查看检查结果

- 步骤**1** 在代码检查页面任务列表中,搜索创建代码检查任务创建的任务名称 "CheckTask01"。
- 步骤**2** 单击任务名称,查看代码检查详情,包括概览、代码问题、代码度量、检查日志等。 **----**结束

# <span id="page-16-0"></span>**5** 不上传代码到云服务的情况下使用代码检查 服务

# 应用场景

部分用户的代码有严格的保密机制,不允许将代码上传到外部网络,用户希望仅在信 任的自有执行机上完成代码扫描服务。华为云CodeArts Check为此提供本实践的扫描 方案,在不上传代码到云服务的情况下使用代码检查服务检查代码问题。

# 方案架构

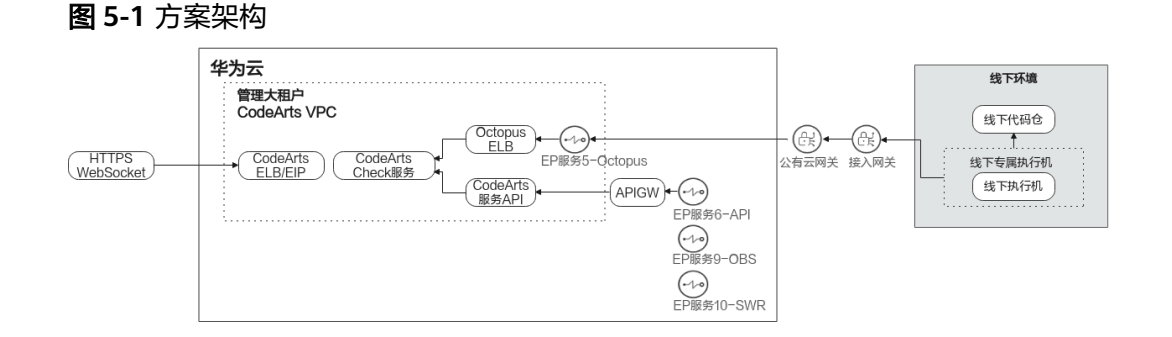

### 约束限制

使用自定义执行机功能为受限功能,如需使用,请联系技术支持。

### 前提准备

- 已在私有网络创建自定义执行机。执行机规格为CentOS 7,推荐配置为CPU: 8U,内存:32G,系统盘:100G,数据盘:250G。
- 配置执行机网络,确保执行机能够同时访问华为云服务和自建代码仓服务。
- 接入的自定义执行机中已安装Git-lfs,若未安装,可参考以下示例安装Git-lfs。本 示例以使用命令的方式安装为例。

```
在执行机上执行以下命令。
# 下载
wget -O git-lfs.tar.gz https://github.com/git-lfs/git-lfs/releases/download/v3.4.1/git-lfs-linux-amd64-
v3.4.1.tar.gz
# 解压
```
<span id="page-17-0"></span>tar -zxvf git-lfs.tar.gz # 进入解压后的目录 cd git-lfs-3.4.1 # 执行安装脚本 sh install.sh # 验证 git lfs version

[已挂载云硬盘。](https://support.huaweicloud.com/usermanual-evs/evs_01_0107.html)

# 操作流程

#### 表 **5-1** 操作流程

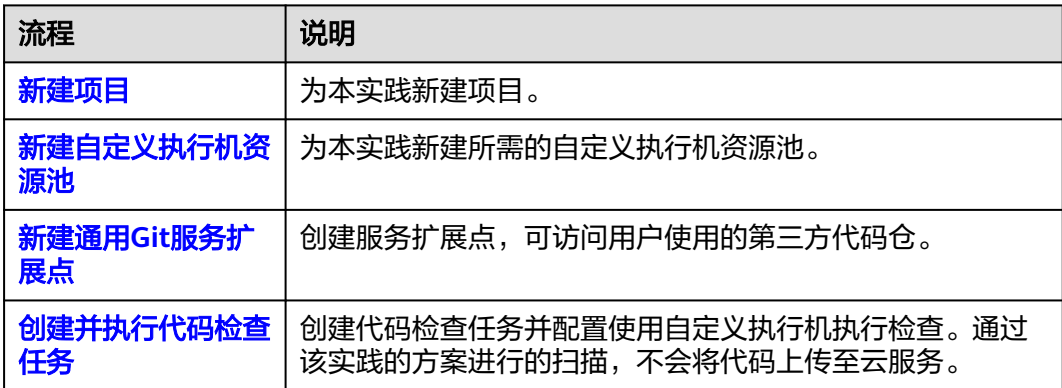

#### 新建项目

- 步骤**1** 使用华为云账[号登录华为云控制台页面](https://console.huaweicloud.com/console)。
- **步骤2** 单击页面左上角 <sup>----</sup>, 在服务列表中选择"开发与运维 > 软件开发生产线 CodeArts"。
- 步骤**3** 单击"立即使用",进入CodeArts服务首页。
- 步骤**4** 在首页单击"新建项目",选用"Scrum"项目模板。
- 步骤**5** 项目名称填写"check-bestpractice",其他保持默认即可。
- 步骤**6** 单击"确定"后,进入到"check-bestpractice"项目下。

#### **----**结束

# 新建自定义执行机资源池

- 步**骤1** 在导航栏中单击用户名 , 选择"租户设置"。
- 步骤**2** 选择"资源池管理 > 资源池"。

**步骤3** 单击"新建资源池",在弹出的窗口中参考<mark>表[5-2](#page-18-0)</mark>配置参数后,单击"保存"。

#### <span id="page-18-0"></span>表 **5-2** 资源池配置参数说明

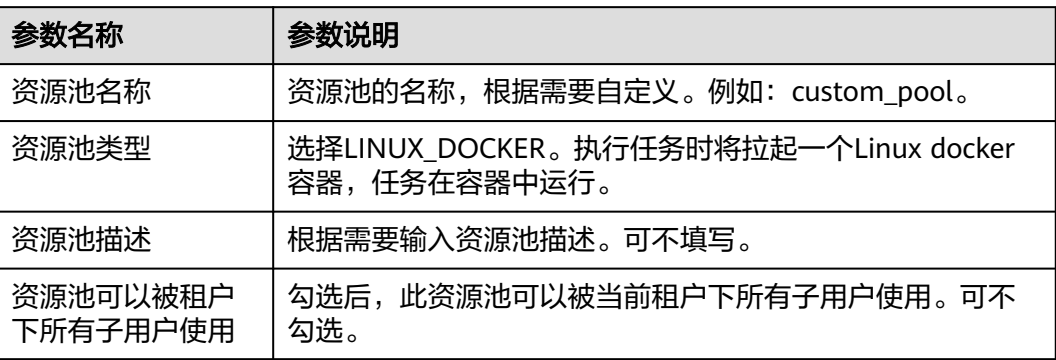

- 步骤4 单击新建的资源池名称"custom\_pool",进入到资源池配置页面。
- **步骤5** 单击"新建代理",在弹出的窗口中,参考<mark>表5-3</mark>配置代理信息,其他参数项保持默认 即可。

表 **5-3** 新建代理参数说明

| 参数             | 说明                                                      |
|----------------|---------------------------------------------------------|
| 自动安装<br>Git    | 关闭开关,参考"如何手动安装Git? "安装Git。                              |
| 是否安装<br>Docker | 勾选此项,安装Docker。                                          |
| 自动安装<br>Docker | 关闭开关,单击"如何手动安装Docker? "安装Docker。                        |
| AK             | 参考获取AK/SK获取。                                            |
| SK.            | 参考 <b>获取AK/SK</b> 获取。                                   |
| 代理名称           | 自定义代理名称。例如: agent_test_custom。                          |
| 代理工作<br>空间     | 填写代理工作空间,需符合标准的linux目录格式。例如:/opt/<br>agent_test_custom. |

步骤**6** 勾选协议,依次单击"生成命令"和"复制命令"。单击"关闭"。

#### <span id="page-19-0"></span>图 **5-2** 新建代理

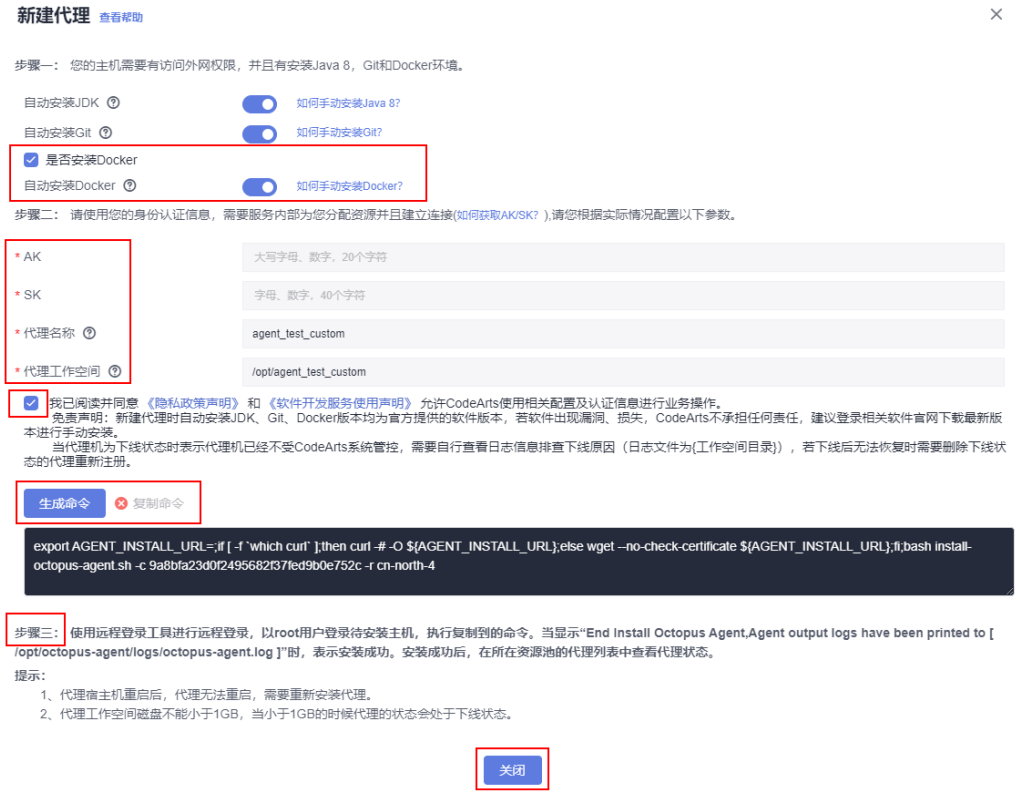

- 步骤**7** 根据"步骤三"提示,在执行机上执[行步骤](#page-18-0)**6**中复制的命令。
- 步骤8 在代理列表页面,单击"刷新列表",后台自动同步信息后,代理列表中会增加一条 代理执行机信息。代理执行机的代理别名为"agent\_test\_custom-mwlye1NlLG"。

图 **5-3** 代理执行机

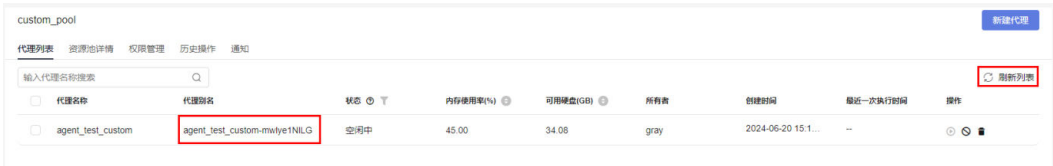

**----**结束

# 新建通用 **Git** 服务扩展点

服务扩展点(Endpoint)是软件开发生产线的一种扩展插件,为软件开发生产线提供 链接第三方代码仓的能力。

代码检查服务默认检查CodeArts Repo服务的代码质量,同时也可使用服务扩展点连接 第三方代码仓库检查代码质量。

- 步骤**1** 在项目下的CodeArts Check服务页面的导航栏选择"设置 > 通用设置 > 服务扩展点管 理"。
- 步骤2 单击"新建服务扩展点", 在下拉列表中选择"通用Git"。

步骤**3** 在弹框中配置以下信息,单击"确定"。

#### <span id="page-20-0"></span>表 **5-4** 新建通用 Git 服务扩展点

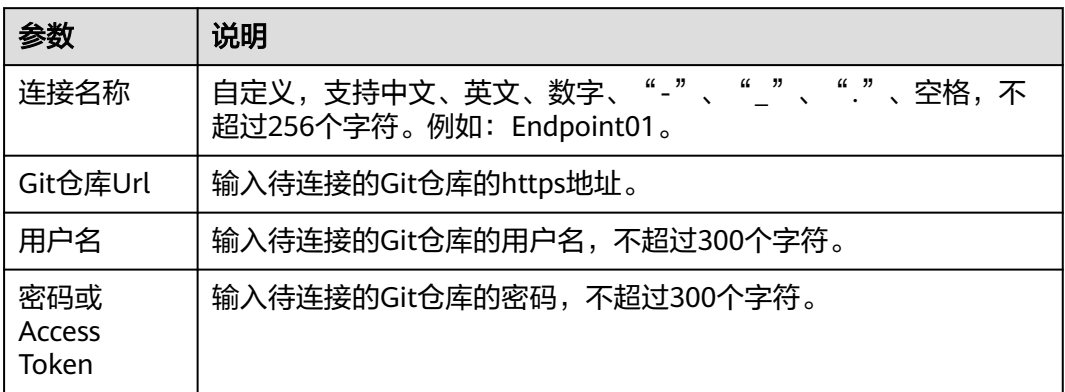

**----**结束

### 创建并执行代码检查任务

步骤1 在页面导航栏中选择"代码 > 代码检查"。

- 步骤**2** 单击"新建任务",进入"新建任务"页面。
	- "代码源"选择"通用Git"。
	- "任务名称"自定义填写"CheckTask01"。
	- "Endpoint实例"选择新建通用**Git**[服务扩展点](#page-19-0)中创建的服务扩展点 "Endpoint01"。

其他参数保持默认即可。

- 步骤**3** 单击"新建任务",完成检查任务的创建。
- 步骤**4** 在代码检查详情页面,选择"设置 > 自定义环境"。
- 步骤**5** 在"执行主机"区域,选择"自定义执行机"。
- 步**骤6** 在下拉框中选择<mark>新建自定义执行机资源池</mark>中创建的资源池" custom\_pool"。
- 步骤7 配置完成后,单击"保存",单击"开始检查",等待检查完成即可。

**----**结束

# <span id="page-21-0"></span>**6** 使用自定义执行机执行代码检查任务

# 应用场景

当CodeArts Check提供的内置执行机不满足业务要求时,您可接入自行提供的执行 机,通过注册的方式托管到CodeArts Check服务中,委托CodeArts Check服务进行调 度并执行代码检查任务。本实践我们通过检查CodeArts Repo代码仓的代码问题来演示 使用自定义执行机执行代码检查任务。

本实践需要依赖使用的其他服务: 代码托管服务, 用于存储实践中项目所使用的代 码。

#### 约束限制

- 使用自定义执行机功能为受限功能,如需使用,请联系技术支持。
- 需已具备CodeArts Repo服务的操作权限,具体操作可参考授权使用**[CodeArts](https://support.huaweicloud.com/usermanual-codeartsrepo/codeartsrepo_03_0132.html) [Repo](https://support.huaweicloud.com/usermanual-codeartsrepo/codeartsrepo_03_0132.html)**服务。

## 前提准备

● 已参[考自定义购买](https://support.huaweicloud.com/usermanual-ecs/ecs_03_7002.html)**ECS**购买本实践使用的弹性云服务器。

#### 说明

代码检查服务接入的自定义执行机只支持EulerOS2.5操作系统。

接入的自定义执行机中已安装Git-lfs,若未安装,可参考以下示例安装Git-lfs。本 示例以使用命令的方式安装为例。

```
在执行机上执行以下命令。
# 下载
wget -O git-lfs.tar.gz https://github.com/git-lfs/git-lfs/releases/download/v3.4.1/git-lfs-linux-amd64-
v3.4.1.tar.gz
# 解压
tar -zxvf git-lfs.tar.gz
# 进入解压后的目录
cd git-lfs-3.4.1
# 执行安装脚本
sh install.sh
# 验证
git lfs version
```
[已挂载云硬盘。](https://support.huaweicloud.com/usermanual-evs/evs_01_0107.html)

# <span id="page-22-0"></span>操作流程

#### 表 **6-1** 操作流程

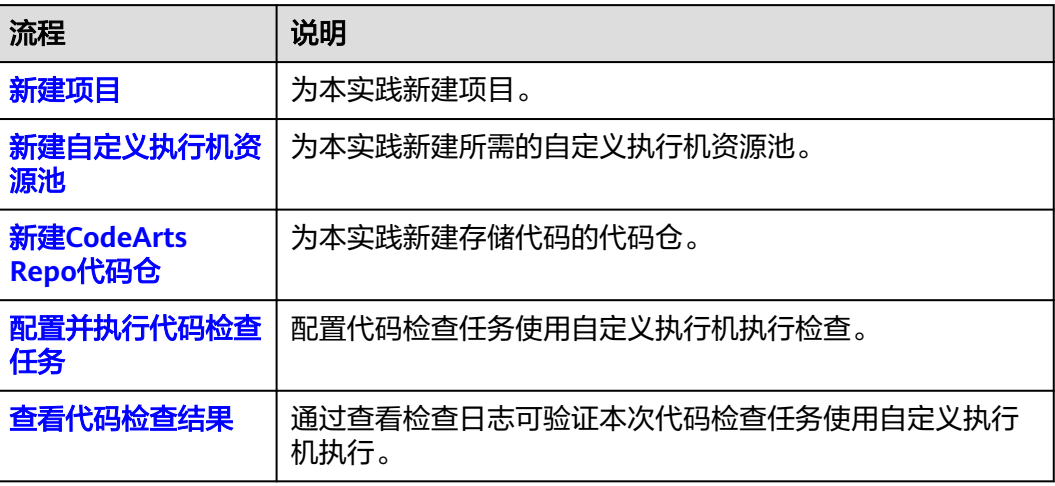

### 新建项目

- 步骤**1** 使用华为云账[号登录华为云控制台页面](https://console.huaweicloud.com/console)。
- 步骤**2** 单击页面左上角 ,在服务列表中选择"开发与运维 > 软件开发生产线 CodeArts"。
- 步骤**3** 单击"立即使用",进入CodeArts服务首页。
- 步骤4 在首页单击"新建项目",选用"Scrum"项目模板。
- 步骤**5** 项目名称填写"check-bestpractice",其他保持默认即可。
- 步骤**6** 单击"确定"后,进入到"check-bestpractice"项目下。

**----**结束

#### 新建自定义执行机资源池

- 。<br>**步骤1** 在导航栏中单击用户名 ,选择"租户设置"。
- 步骤**2** 选择"资源池管理 > 资源池"。
- **步骤3** 单击"新建资源池",在弹出的窗口中参考<mark>表6-2</mark>配置参数后,单击"保存"。

#### 表 **6-2** 资源池配置参数说明

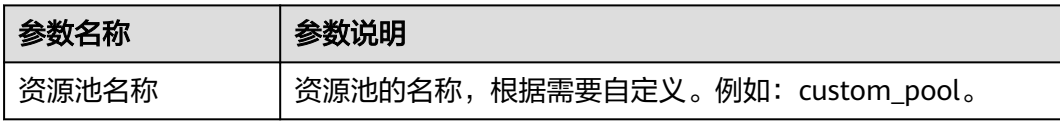

<span id="page-23-0"></span>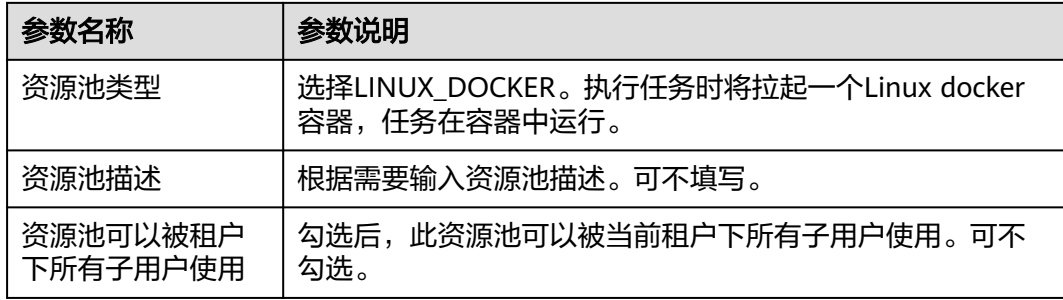

步骤4 单击新建的资源池名称"custom\_pool",进入到资源池配置页面。

**步骤5** 单击"新建代理",在弹出的窗口中,参考<mark>表6-3</mark>配置代理信息,其他参数项保持默认 即可。

表 **6-3** 新建代理参数说明

| 参数             | 说明                                                      |
|----------------|---------------------------------------------------------|
| 是否安装<br>Docker | 勾选此项,配需安装Docker。                                        |
| 自动安装<br>Docker | 打开开关,自动安装Docker。                                        |
| AK             | 参考 <b>获取AK/SK</b> 获取。                                   |
| <b>SK</b>      | 参考 <b>获取AK/SK</b> 获取。                                   |
| 代理名称           | 自定义代理名称。例如: agent_test_custom。                          |
| 代理工作<br>空间     | 填写代理工作空间,需符合标准的linux目录格式。例如:/opt/<br>agent_test_custom. |

步骤**6** 勾选协议,依次单击"生成命令"和"复制命令"。单击"关闭"。

#### 图 **6-1** 新建代理

<span id="page-24-0"></span>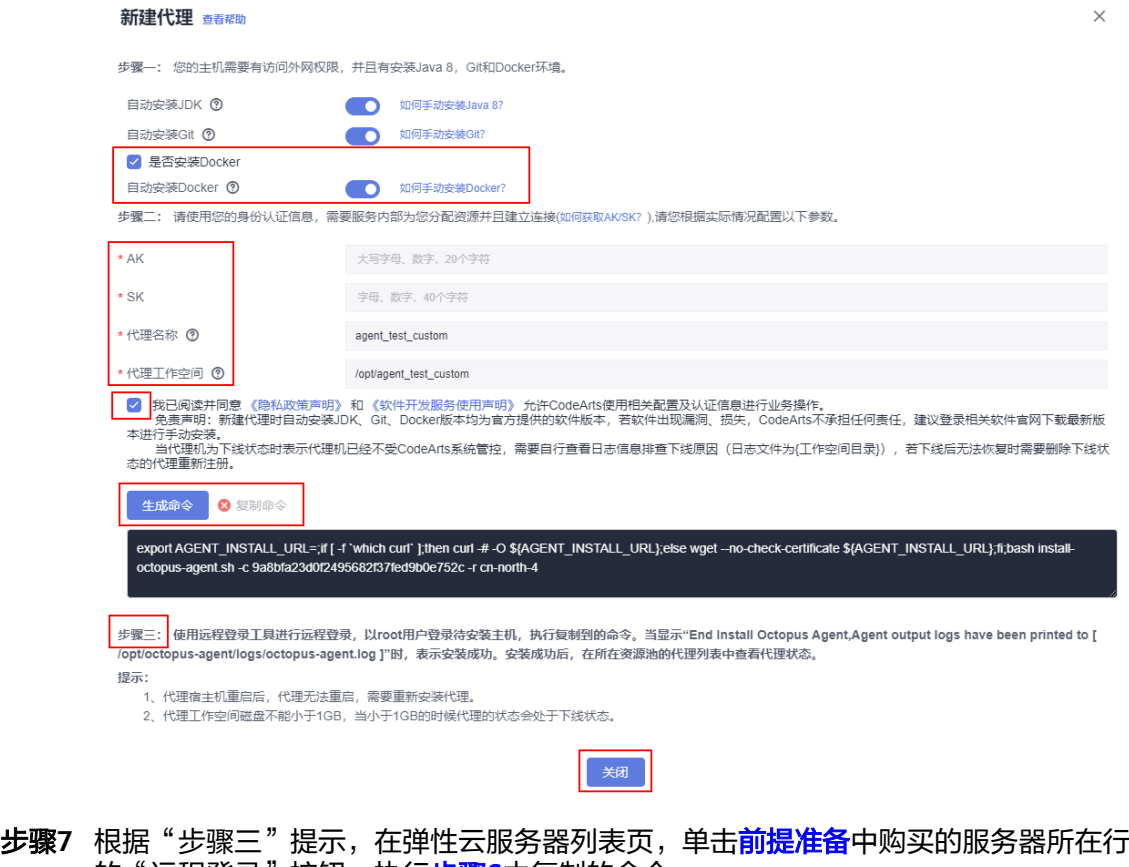

- 的"远程登录"按钮,执行[步骤](#page-23-0)**6**中复制的命令。
- **步骤8** 在代理列表页面,单击"刷新列表",后台自动同步信息后,代理列表中会增加一条 代理执行机信息。代理执行机的代理别名为"agent test custom-mwlye1NlLG"。

#### 图 **6-2** 代理执行机

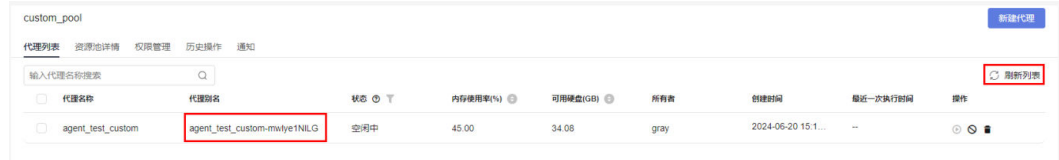

#### **----**结束

#### 新建 **CodeArts Repo** 代码仓

- 步骤1 在导航栏中选择"服务 > 代码托管",进入代码托管服务首页。
- **步骤2** 单击"新建仓库",在新建仓库页面"归属项目"选择<mark>新建项</mark>目中创建的项目名称, ,出一流是已什么?<br>"仓库类型"选择"模板仓库",单击"下一步"。
- 步骤3 选择"Java Maven Demo"仓库模板,单击"下一步"。
- **步骤4** "代码仓库名称" 填写为 "custom\_repo" ,勾选自动创建代码检查任务前的复选 框,其他参数保持默认即可。单击"确定",完成代码仓的创建。

创建完成后的代码仓文件目录如图**[6-3](#page-25-0)**所示。

#### <span id="page-25-0"></span>图 **6-3** 代码仓文件目录

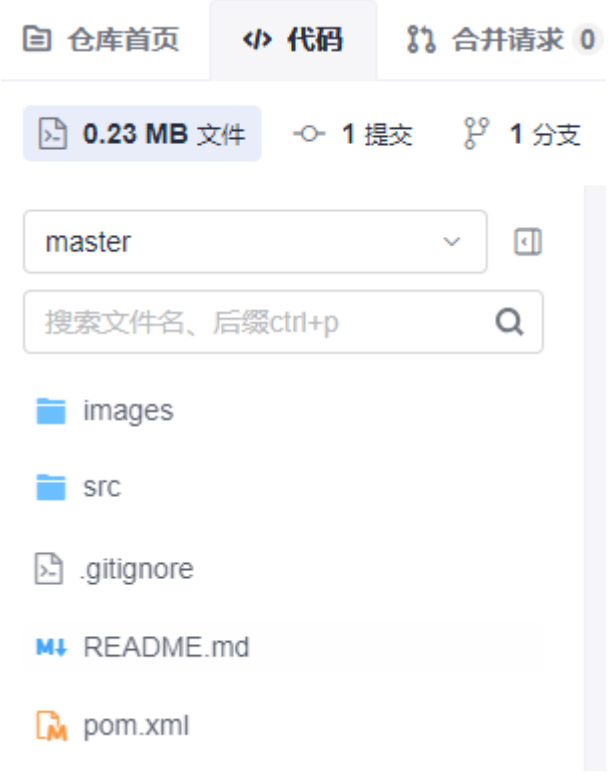

**----**结束

#### 配置并执行代码检查任务

- **步骤1** 在页面导航栏中选择"代码 > 代码检查 "。由于在创建代码仓时,已选择自动创建代 码检查任务,因此在代码检查任务列表页,已展示对应的代码检查任务。
- 步骤**2** 单击任务名称,进入代码检查详情页面,选择"设置 > 自定义环境"。
- **步骤3** 在"执行主机"区域, 选择"自定义执行机"。
- 步骤4 在下拉框中选[择新建自定义执行机资源池中](#page-22-0)创建的资源池"custom\_pool"。
- 步骤5 配置完成后,单击"保存",单击"开始检查"。

#### **----**结束

#### 查看代码检查结果

单击任务名称,进入代码检查详情页面,单击"检查日志"页签。若日志信息中出现 "Find available executor node:agent\_test\_custom-mwlye1NlLG",表示本次代码 检查任务由自定义执行机执行。其中"agent\_test\_custom-mwlye1NlLG"[为步骤](#page-24-0)**8**中 代理执行机的代理别名。

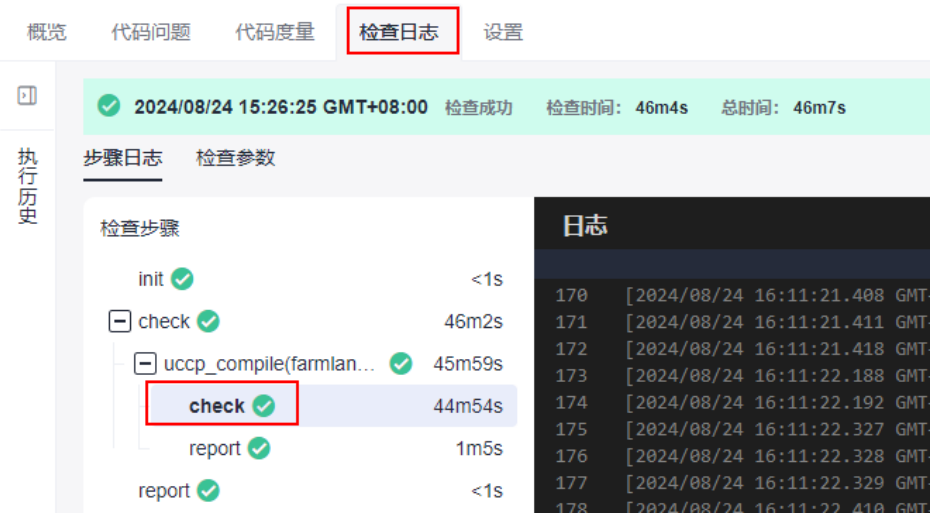

# <span id="page-27-0"></span>**7 CodeArts Check** 通过调用 **API** 执行 **MR** <sup>增</sup> 量检查

# 应用场景

在用户实际的使用场景中,用户往往有构建自己的代码质量管控平台,集成代码检查 及其他检查项的需求。并且在用户的应用场景中,MR合入过程中的质量监控是一个高 频应用场景。

本示例介绍如何通过调用CodeArtsCheck API方式,执行MR增量代码检查并获取检查 结果。通过调用CodeArtsCheck API可以不使用华为云前端,从而构建自己的全流程代 码质量管控平台,同时也可以实现对非Codearts Repo代码仓的门禁级检查。本示例将 以通用Git为例,进行方案介绍。

# 约束限制

- 每个通用Git扩展点仅能对接单个代码仓地址,同时1个CodeArts项目下的扩展点 数量限制为1000。
- 示例仅介绍如何调用CodeArtsCheck API以实现执行MR增量代码检查并获取检查 结果的功能,具体集成方式请用户根据实际业务场景选择。

# 前提准备

已**开通并授权使用代码检查服务。** 

# 操作流程

#### 表 **7-1** 操作流程

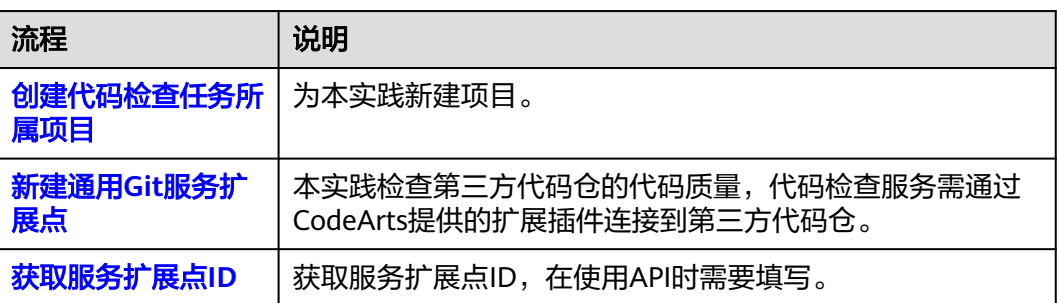

<span id="page-28-0"></span>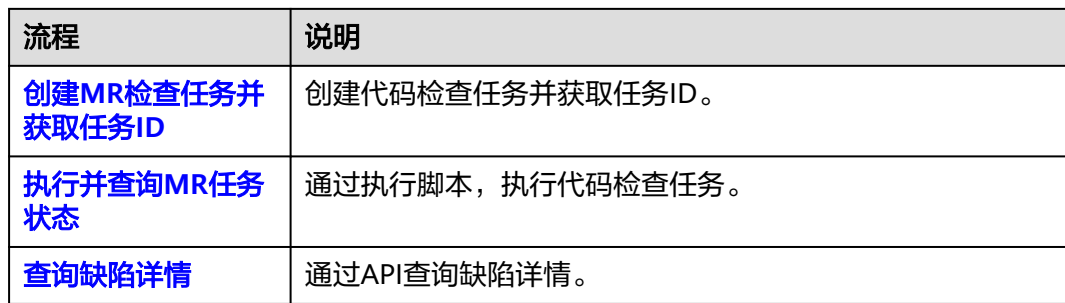

# 创建代码检查任务所属项目

- 步骤**1** 使用华为云账[号登录华为云控制台页面](https://console.huaweicloud.com/console)。
- 步骤2 单击页面左上角<sup>-----</sup>,在服务列表中选择"开发与运维 > 软件开发生产线 CodeArts"。
- 步骤**3** 单击"立即使用",进入CodeArts服务首页。
- 步骤4 在首页单击"新建项目",选用"Scrum"项目模板。项目名称填写"Scrum01", 其他参数保持默认即可。
- 步骤**5** 单击"确定"后,进入到"Scrum01"项目下。

**----**结束

### 新建通用 **Git** 服务扩展点

服务扩展点(Endpoint)是软件开发生产线的一种扩展插件,为软件开发生产线提供 链接第三方代码仓的能力。

代码检查服务默认检查CodeArts Repo服务的代码质量,同时也可使用服务扩展点连接 第三方代码仓库检查代码质量。

- 步骤**1** 在项目下的CodeArts Check服务页面的导航栏选择"设置 > 通用设置 > 服务扩展点管 理"。
- 步骤2 单击"新建服务扩展点", 在下拉列表中选择"通用Git"。
- 步骤**3** 在弹框中配置以下信息,单击"确定"。

#### 表 **7-2** 新建通用 Git 服务扩展点

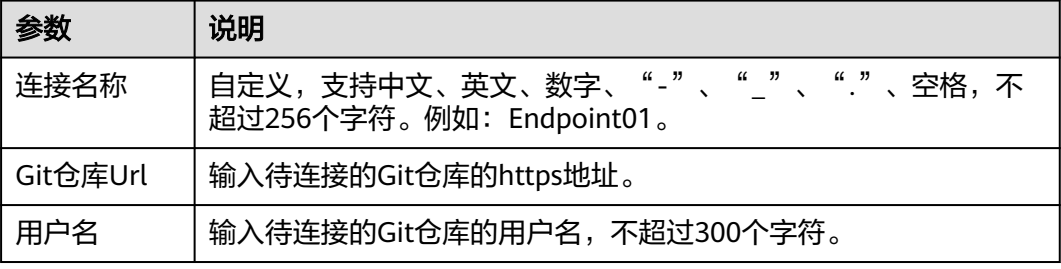

<span id="page-29-0"></span>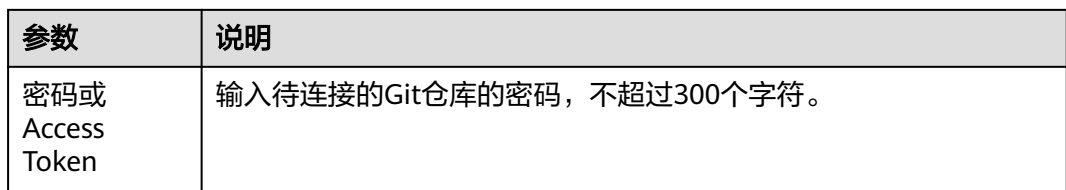

#### **----**结束

# 获取服务扩展点 **ID**

步骤**1** 在服务扩展点详情页,按键盘"F12",选择"Network"页签。

步骤**2** 单击扩展点名称,其中"user\_permission"为服务扩展点ID。

#### 图 **7-1** 服务扩展点 ID

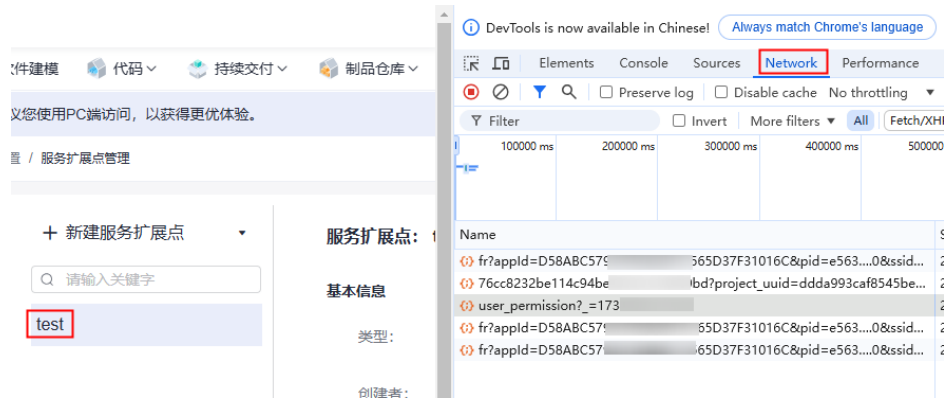

**----**结束

# 创建 **MR** 检查任务并获取任务 **ID**

步骤**1** 以下为新建全量任务的请求示例。

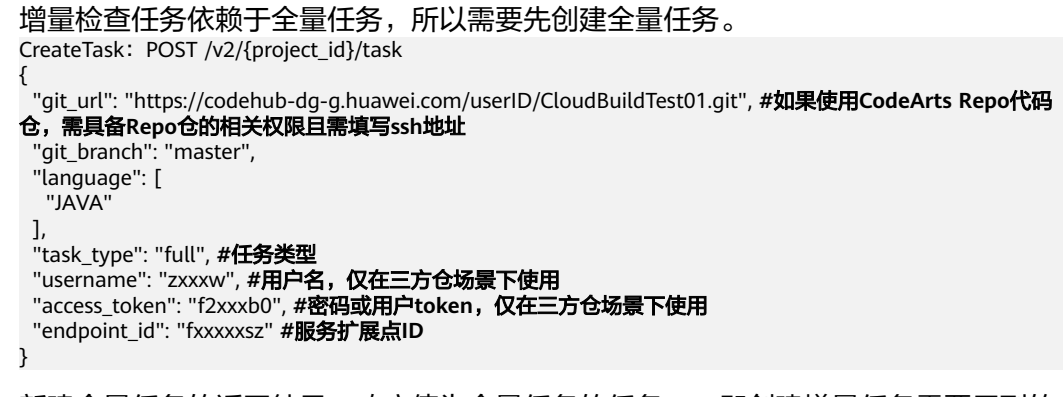

步骤**2** 新建全量任务的返回结果。响应值为全量任务的任务ID,即创建增量任务需要用到的 "parent\_task\_id"  $\sim$ 

#### <span id="page-30-0"></span>响应结果

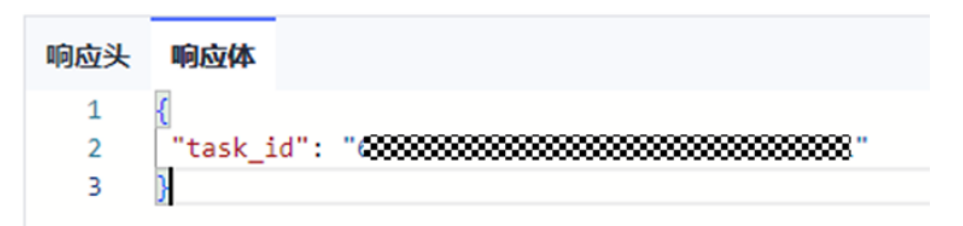

创建全量任务后,可在华为云对应局点账号下的项目中,查看到新建的代码检查任 务。

步骤**3** 新建MR增量代码检查任务的请求示例。

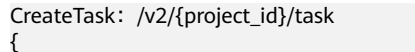

 "git\_url": "https://codehub-dg-g.huawei.com/userID/CloudBuildTest01.git",**#**如果使用**CodeArts Repo**代码 仓,需具备**Repo**仓的相关权限且需填写**ssh**地址 "git\_branch": "master",

```
 "language": [
   "JAVA"
  ],
  "task_type": "inc", #任务类型
  "inc_config": {
   "parent_task_id": "8cxxx94", #全量任务id,增量任务挂载在全量任务下
 "git_source_branch": "dev003", #源分支
 "git_target_branch": "dev002", #目标分支
 "merge_id": "4", #MR编号,用于检查插件拉取增量代码
 "event_type": "merge_request", #事件类型,MR请求
 "action": "open", #状态,open为MR开启状态
 "title": "测试" #任务标题,根据需求填写
 }
}
```
步骤**4** 新建增量任务的返回结果。

#### 响应结里

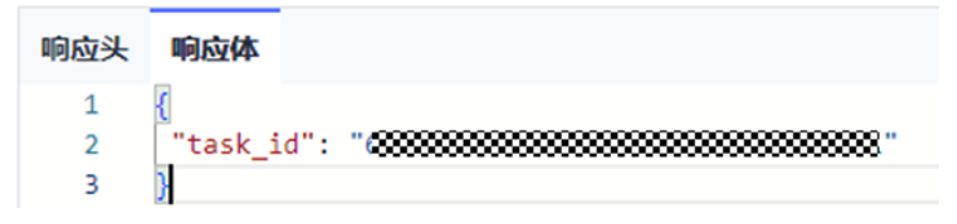

响应值为增量任务的任务ID,该ID在任务列表界面不可见,仅用于通过API接口创建、 执行和查询MR任务的场景。

**----**结束

# 执行并查询 **MR** 任务状态

步骤**1** 执行MR任务的请求示例。

RunTask:POST /v2/tasks/{task\_id}/run { }

"task\_id"中填写<mark>创建MR[检查任务并获取任务](#page-29-0)ID</mark>中获取的MR任务ID以执行检查 任务。

● 请求体参数,空传即可。

#### <span id="page-31-0"></span>步骤**2** 执行MR任务的返回结果。

#### 响应结里

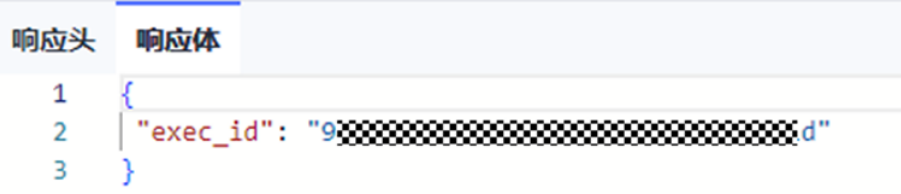

响应值为MR任务对应的执行ID,也就是1个任务1次执行产生的1个job的ID。

#### 步骤**3** 轮询任务执行状态请求示例。

ShowProgressDetail: GET /v2/tasks/{task\_id}/progress

"task\_id"中填入MR任务ID以查询任务执行状态,任务状态0表示检查中,1表示检 查失败,2表示检查成功,3表示任务中止。

#### 步骤**4** 轮询任务执行状态的返回结果。

# 响应结果

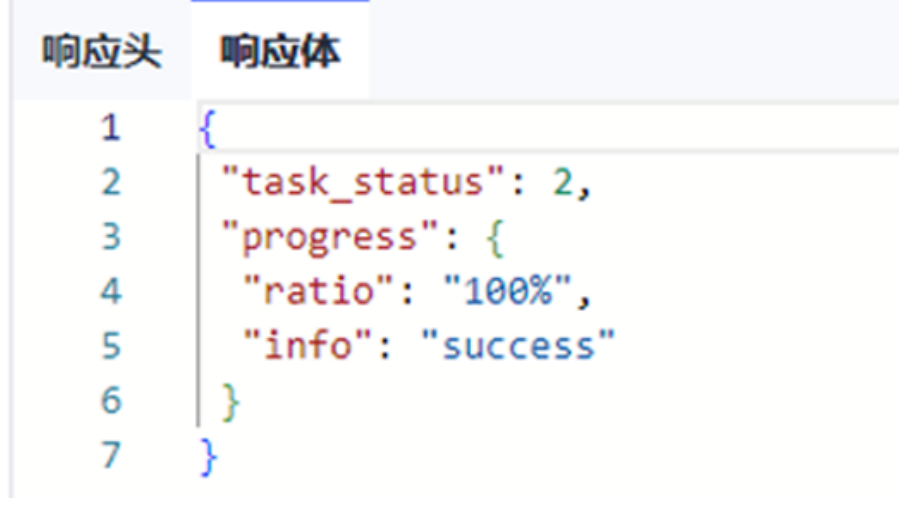

#### **----**结束

### 查询缺陷详情

#### 步骤**1** 查询缺陷详情请求示例。

ShowTaskDefects: GET /v2/tasks/{task\_id}/defects-detail

"task\_id"中填入MR任务ID以查询缺陷详情,也可以通过其他接口查询概要等信息, 更多使用方法参考**API**[接口说明文档手册。](https://support.huaweicloud.com/api-codecheck/codecheck_api_1020.html)

步骤**2** 查询缺陷详情的响应结果。

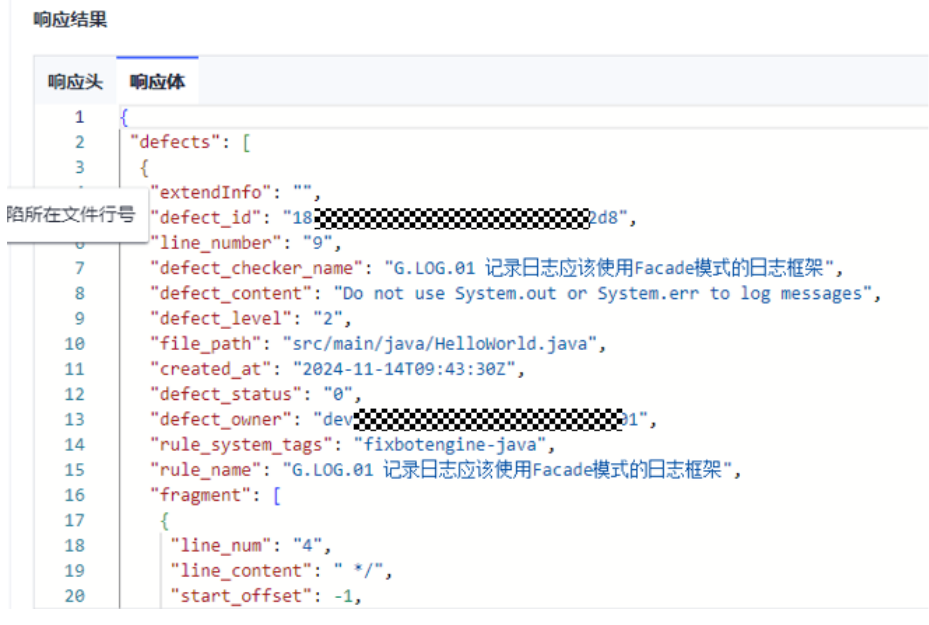

**----**结束

相关参考

- 本示例中所有接口均可在华为云**[OpenAPI](https://console.huaweicloud.com/apiexplorer/#/openapi/CodeArtsCheck/debug?api=CreateTask)**调试平台进行对应调试。
- 新建代码检查任务的API接口说明可参考<mark>新建检查任务</mark> 。
- 执行代码检查任务的API接口说明可参考<mark>执行检查任务</mark>。
- 查询任务执行状态的API接口说明可参考<mark>查询任务执行状态</mark>。

# <span id="page-33-0"></span>**8** 使用 **Jenkins** 插件集成 **CodeArts Check** <sup>执</sup> 行代码检查

# 应用场景

Jenkins是一款由Java编写的开源的持续集成工具,它运行在Servlet容器中(例如 Apache Tomcat), 可以通过各种方式触发构建。例如提交给版本控制系统时被触 发、通过类似Cron的机制调度、或在其他的构建已经完成时通过一个特定的URL进行 请求。

利用Jenkins工具现有能力,实现代码检查服务的快速集成,包含执行检查、状态查 询、报告输出等基本扫描流程。用户可根据基础方案进行自定义开发。

本文介绍如何通过Jenkins工具及CodeArtsCheck API, 实现代码检查服务集成与调 度。本示例将以通用Git为例,进行方案介绍。

### 约束限制

- 代码源为非同一CodeArts项目下的Repo仓时需使用扩展点进行代码源接入。
- 每个通用Git扩展点仅能对接单个代码仓地址。
- 1个CodeArts项目下的扩展点数量限制为1000。
- 实行本实践需了解Jenkins工具的使用与基础开发。

# 前提准备

[已开通并授权使用代码检查服务。](https://support.huaweicloud.com/usermanual-codecheck/codeartscheck_01_9000.html)

# 操作流程

#### 表 **8-1** 操作流程

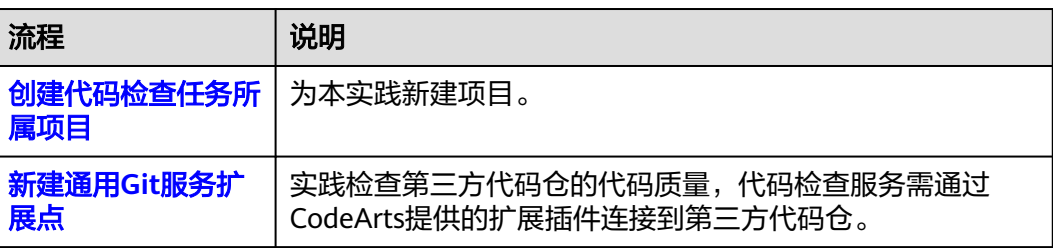

<span id="page-34-0"></span>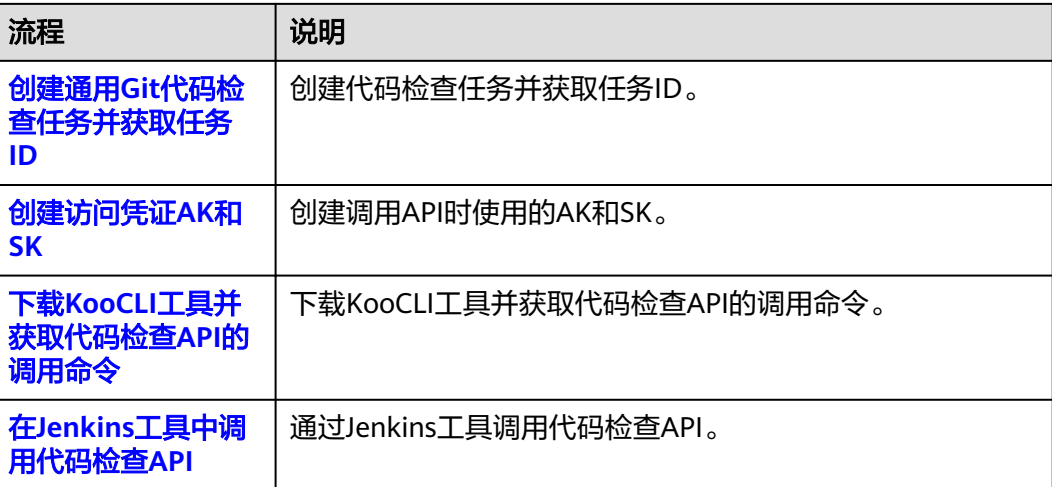

### 创建代码检查任务所属项目

- 步骤**1** 使用华为云账[号登录华为云控制台页面](https://console.huaweicloud.com/console)。
- 步骤2 单击页面左上角<sup>--</sup> ,在服务列表中选择"开发与运维 > 软件开发生产线 CodeArts"。
- 步骤**3** 单击"立即使用",进入CodeArts服务首页。
- 步骤4 在首页单击"新建项目",选用"Scrum"项目模板。项目名称填写"Scrum01", 其他参数保持默认即可。
- 步骤**5** 单击"确定"后,进入到"Scrum01"项目下。

**----**结束

# 新建通用 **Git** 服务扩展点

服务扩展点(Endpoint)是软件开发生产线的一种扩展插件,为软件开发生产线提供 链接第三方代码仓的能力。

代码检查服务默认检查CodeArts Repo服务的代码质量,同时也可使用服务扩展点连接 第三方代码仓库检查代码质量。

- 步骤**1** 在项目下的CodeArts Check服务页面的导航栏选择"设置 > 通用设置 > 服务扩展点管 理"。
- 步骤2 单击"新建服务扩展点", 在下拉列表中选择"通用Git"。
- 步骤**3** 在弹框中配置以下信息,单击"确定"。

#### 表 **8-2** 新建通用 Git 服务扩展点

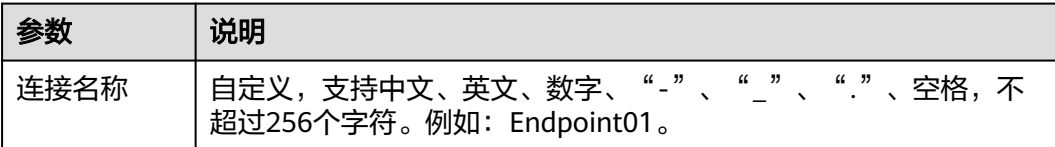

<span id="page-35-0"></span>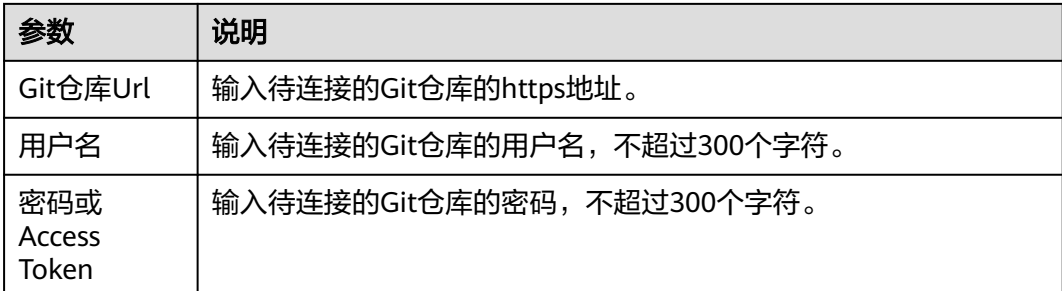

#### **----**结束

# 创建通用 **Git** 代码检查任务并获取任务 **ID**

步骤**1** 在导航栏选择"代码 > 代码检查" 。

步骤**2** 单击"新建任务",进入"新建任务"页面,参考表**8-3**配置参数。

表 **8-3** 通用 Git 代码检查任务参数说明

| 参数                 | 说明                                                                 |
|--------------------|--------------------------------------------------------------------|
| 归属项<br>目           | 任务所属项目。默认填写为 <mark>创建代码检查任务所属项目</mark> 中的项目名称<br>"Scrum01",无需手动填写。 |
| 代码源                | 选择"通用Git"。                                                         |
| 任务名<br>称           | 代码检查任务名称,可自定义。例如: CheckTask01。                                     |
| Endpo<br>int实<br>例 | 选择新建通用Git服务扩展点中创建的服务扩展点"Endpoint01"。                               |
| 仓库                 | 保持默认即可。                                                            |
| 分支                 | 保持默认"master"即可。                                                    |
| 检查语<br>言           | 选择需要检查的代码语言, 选择"Java"。                                             |

步骤**3** 单击"新建任务",完成检查任务的创建。

步骤**4** 在代码检查任务列表页,单击代码检查任务名称,在代码检查任务概览页面URL中即 为任务ID。

图 **8-1** 代码检查任务 ID

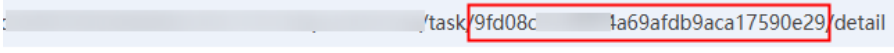

**----**结束

#### 创建访问凭证 **AK** 和 **SK**

<span id="page-36-0"></span>代码检查 最佳实践

- 步骤**1** 登录管理控制台。
- **步骤2** 单击用户名, 在下拉列表中单击"我的凭证"。
- 步骤**3** 单击"访问密钥"。
- 步骤4 单击"新增访问密钥",弹出"新增访问密钥"页面。
- 步骤**5** 输入该访问密钥的描述信息。
- 步骤**6** 单击"确定",下载访问密钥。

#### 说明

为防止访问密钥泄露,建议您将其保存到安全的位置。

#### **----**结束

### 下载 **KooCLI** 工具并获取代码检查 **API** 的调用命令

- 步骤**1** 访问[华为云命令行工具服务](https://support.huaweicloud.com/qs-hcli/hcli_02_003.html)**KooCLI**文档页面。
- 步骤**2** 根据本地电脑的系统版本号下载对应版本的KooCLI工具。
- 步骤**3** 访问[代码检查](https://console.huaweicloud.com/apiexplorer/#/openapi/CodeCheck/cli?api=RunTask)**API**调试页面。
- 步骤**4** 选择实际使用的Region和填写创建通用**Git**[代码检查任务并获取任务](#page-35-0)**ID**中查询到的任务 ID,其中**hcloud CodeCheck RunTask --cli-region="cn-north-4" - task\_id="9fd08c41a9824a69afdb9aca17590e29"**即为生成的调用命令。

#### 图 **8-2** 生成 API 调用命令

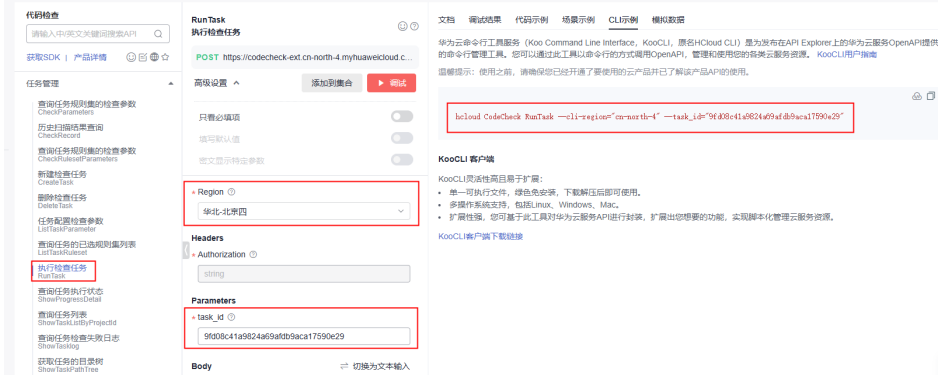

步骤**5** 参考步骤**4**,依次获得查询任务执行状态(ShowProgressDetail)、查询缺陷概要 (ShowTaskDetail)API的调用命令。

**----**结束

# 在 **Jenkins** 工具中调用代码检查 **API**

步骤**1** 编写流水线脚本,代码示例如下。

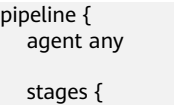

```
 stage('代码检查') {
        steps { 
           script {
              echo "设置AK/SK"
              def response = sh(
                returnStdout: true,
                script: """
                  /codearts/hcloud configure set --cli-access-key=S******************3 --cli-secret-
key=s*********************A
 """
\overline{\phantom{a}} echo response
           }
           script {
              echo "执行检查任务" 
              def response = sh(
                returnStdout: true,
                script: """
                   /codearts/hcloud CodeCheck RunTask --cli-region="cn-south-1" --
task_id="4******************f"
 """
\overline{\phantom{a}} echo response 
              def json = readJSON text:response
             echo "exec_id: ${json.exec_id}"
           }
           script { 
              def try_count=0
              def task_status=0
              while (true) {
                def response = sh(
                   returnStdout: true,
                  script: """
                     /codearts/hcloud CodeCheck ShowProgressDetail --cli-region="cn-south-1" --
task_id="4******************f"
 """
\overline{\phantom{a}} echo response
                def json = readJSON text:response
                task_status=json.task_status
                echo "代码检查任务执行中 try_count: $try_count, task_status: $task_status"
                if(task_status.toInteger()>0){
                   break
 }
                try_count=try_count+1
                if(try_count==120){
                   break
}<br>{}
                sleep(time: 5, unit: 'SECONDS')
\qquad \qquad \} if(task_status.toInteger()==0){
               error "代码检查超过600s, 构建任务失败"
\qquad \qquad \}if(task_status.toInteger()==1){
                error "代码检查没有通过,构建任务失败"
\qquad \qquad \} if(task_status.toInteger()==3){
               error "代码检查任务中止,构建任务失败"
 } 
           }
           script {
              def response = sh(
                returnStdout: true,
               script: """
                   /codearts/hcloud CodeCheck ShowTaskDetail --cli-region="cn-south-1" --
task_id="4******************f"
 """
\overline{\phantom{a}} echo response
```
 def json = readJSON text:response def issue\_count=json.issue\_count def new\_count=json.new\_count def solve\_count=json.solve\_count def cyclomatic\_complexity\_per\_method=json.cyclomatic\_complexity\_per\_method def duplication\_ratio=json.duplication\_ratio def code\_line=json.code\_line def critical\_count=json.critical\_count def major\_count=json.major\_count def is\_access=json.is\_access echo "问题数: sissue\_count" echo "未解决问题数:\$new\_count" echo "已解决问题数:\$solve\_count" echo "代码平均圈复杂度:\$cyclomatic\_complexity\_per\_method" echo "代码重复率:\$duplication\_ratio" echo "NBNC代码行:\$code\_line" echo "致命问题数:\$critical\_count" echo "严重问题数:\$major\_count" echo "门禁质量是否通过:\$is\_access" if(is\_access.toInteger()==1){ 。-<br>error "门禁质量检查没有通过,构建任务失败"  $\qquad \qquad \}$  else{ echo "门禁质量检查通过" } } } } stage('拉取代码') { steps { sh ''' echo "拉取代码" ''' } } *,*<br>stage('代码编译') { steps {  $\sin$ <sup>"'</sup> echo "代码编译" ''' } } stage('上传镜像并部署到cce') { steps{ sh ''' echo "上传镜像并部署到cce" ''' } } } } 步骤**2** 执行流水线任务。

**----**结束

# <span id="page-39-0"></span>**9 HE2E DevOps** 实践:代码检查

本文以"DevOps全流程示例项目"为例,介绍如何在项目中进完成代码检查配置。 开展实践前,需要完成[创建项目和](https://support.huaweicloud.com/bestpractice-projectman/codeartsreq_practice_1033.html)[创建仓库](https://support.huaweicloud.com/bestpractice-codeartsrepo/codeartsrepo_04_0008.html)。

# 预置任务简介

样例项目中预置了以下4个代码检查任务。

#### 表 **9-1** 预置任务

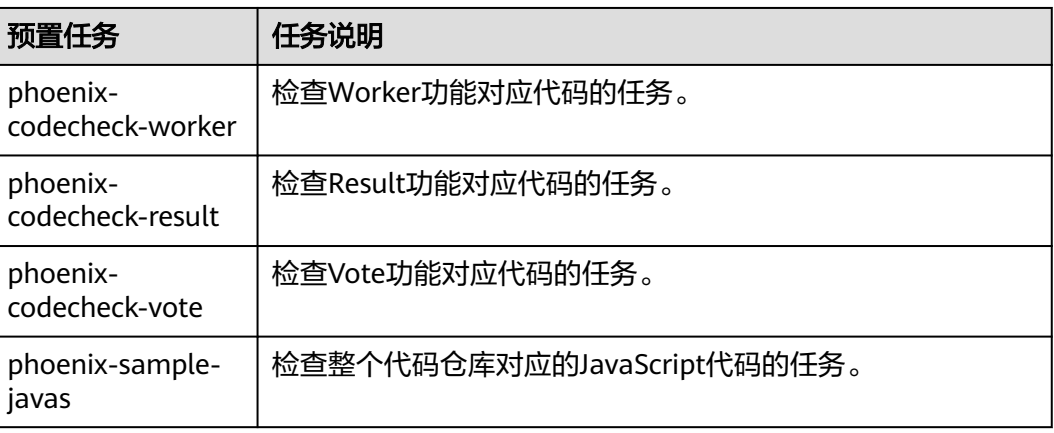

本章节以任务"phoenix-codecheck-worker"为例进行讲解。

# 配置并执行任务

开发人员可以对样例项目中预置的任务做一些简单的配置,增加Python语言检查规则 集,使检查更全面。

- 步骤**1** 编辑任务。
	- 1. 进入"凤凰商城"项目,单击导航"代码 > 代码检查",页面中显示样例项目内 置的4个任务。
	- 2. 在列表中找到任务"phoenix-codecheck-worker"。
	- 3. 单击任务名称进入详情页,选择"设置"页签。
- 4. 单击导航"规则集",规则集中默认包含的语言是"JAVA"。
- 5. 增加Python语言检查规则集。
	- a. 单击"已包含语言"之后的图标·C、重新获取代码仓库语言,刷新后的列表 新增了多种语言。

说明

如果页面中已显示"PYTHON", 则忽略此步骤。

- b. 将PYTHON语言对应的开关打开
- c. 在弹框中单击"确定"。

#### 步骤**2** 执行任务。

- 1. 单击"开始检查",启动任务。
- 2. 当页面显示<sup> 检查成功</sup> ,表示任务执行成功。 如果任务执行失败,请根据页面弹出报错提示排查修改。

#### **----**结束

#### 查看检查结果

代码检查服务提供检查结果统计,并对检查出的问题提供修改建议,可以根据修改建 议优化项目代码。

- 步骤**1** 在代码检查任务中,选择"概览"页签,即可查看任务执行结果统计。
- 步骤**2** 单击"代码问题"页签,即可看到问题列表。

单击问题框中的"问题帮助",可以查看系统对此问题的修改建议。可以根据需要在 代码仓库中找到对应文件及代码位置,参考修改建议优化代码。

**----**结束